# Wellstar Information Technology

## Setting up a Remote Desktop

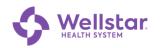

## **Table of Contents**

| Sy | mbols in this Document                                       | 2   |
|----|--------------------------------------------------------------|-----|
| 1  | Hardware Setup                                               | 3   |
|    | 1.1 Hardware Included                                        |     |
|    | 1.2 Set up the PC                                            | 3   |
|    | 1.3 Set up the Monitor(s)                                    | 6   |
|    | 1.4 Connecting a Monitor to the PC                           | 7   |
| 2  | Set Up Two-Factor Authentication (2FA) on your Mobile Device | . 8 |
|    | 2.1 Obtain a Symantec VIP Access Mobile App Credential       | 8   |
|    | 2.2 Register your Symantec VIP Access App and Device         | 8   |
|    | 2.3 Test your Two-Factor Authentication                      | 8   |
| 3  | Connect to Wellstar's Virtual Private Network (VPN)          | 10  |

## Symbols in this Document

Graphic symbols indicate the following type of notes:

|                    | Note     | A general note about what is happening     |  |  |
|--------------------|----------|--------------------------------------------|--|--|
| - 🆕 Тір            |          | Useful information related to the activity |  |  |
|                    | Shortcut | Indicates a shortcut or alternative method |  |  |
| <b>Exclamation</b> |          | Important action, caution, or warning.     |  |  |
| main Reminder      |          | Information to remember                    |  |  |
| Reference          |          | Directs you to another page or resource    |  |  |
| <u>J</u>           | Contact  | Directs you to a telephone contact         |  |  |

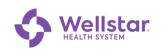

### 1 Hardware Setup

#### 1.1 Hardware Included

- Dell Optiplex desktop PC with power cord.
- HDMI cable
- One monitor, including power cord and VGA cable
- Wireless keyboard and mouse combination
- Antenna (for WIFI wireless connection)
- <u>If needed:</u> Display adapter to connect a monitor. Only for monitors that do not have an HDMI port compatible with the laptop's HDMI port.

#### 1.2 Set up the PC

1. Connect the keyboard and mouse to the USB ports on the back of the PC.

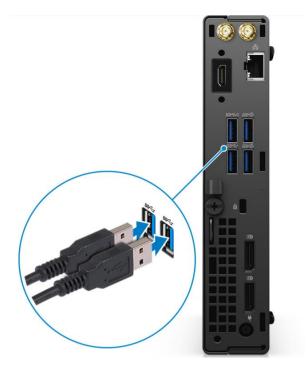

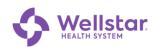

2. Connect to your home network using one of the following methods:

| If your connection is | Then                                           |  |
|-----------------------|------------------------------------------------|--|
| Wired                 | Connect an Ethernet cable to the PC and modem. |  |
| Wireless              | Connect the antenna to the round gold port.    |  |

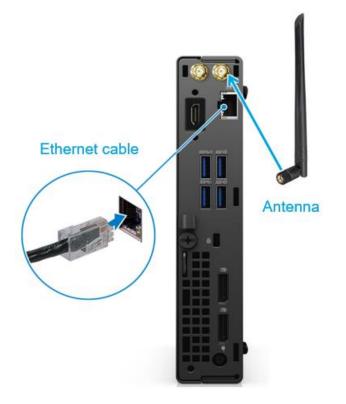

3. Connect the power cord to the transformer and plug it into an electrical outlet.

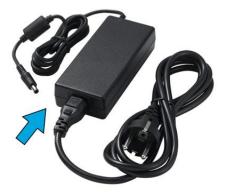

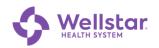

4. Connect the round end of the power cord to the back of the PC.

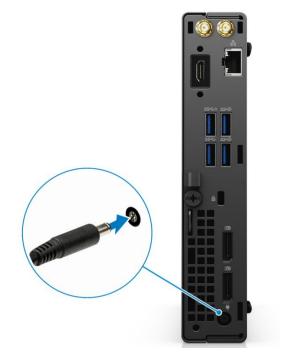

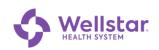

#### 1.3 Set up the Monitor(s)

- 1. Remove the monitor from the box and assemble the stand per the included instructions.
- 2. Connect the power cable included with the monitor to the power port on the back of the monitor:

The back of your monitor should look similar to this one. The power connector for the monitor is circled below.

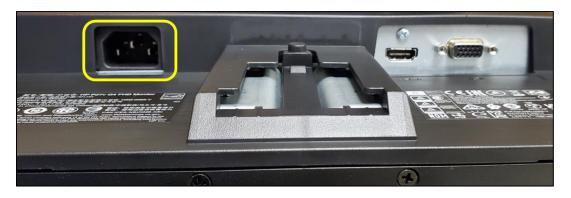

3. Connect the female end (circled below) of the power cable to the monitor.

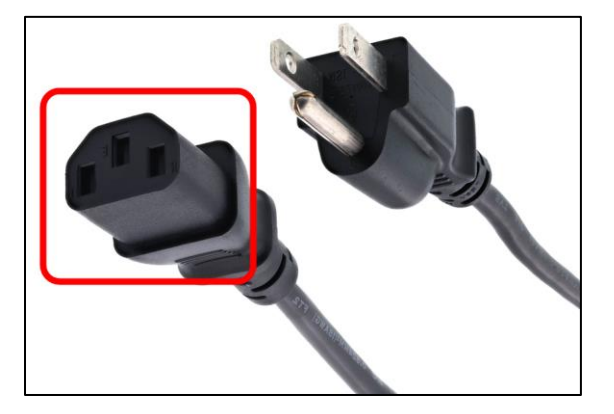

4. Plug the other end of the power cable into an electrical outlet.

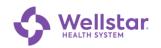

#### 1.4 Connecting a Monitor to the PC

1. Connect one end of the HDMI cable OR display port cable to the back of the monitor.

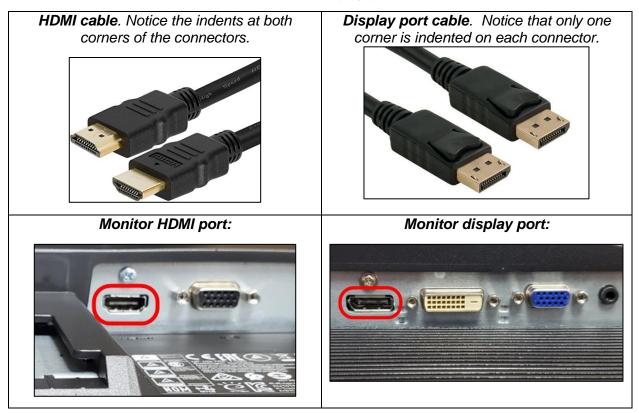

2. Connect the other end to either HDMI or display port on the back of the PC.

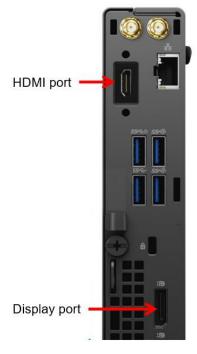

Page 7 of 13

#### 2 Set Up Two-Factor Authentication (2FA) on your Mobile Device

Purpose: The Symantec<sup>™</sup> VIP Two-Factor Authentication Service is a comprehensive solution, providing increased security for WellStar Health System (WHS) computer applications and better protection for end users who are interacting online against identity theft.

#### 2.1 Obtain a Symantec VIP Access Mobile App Credential

- 1. From your mobile device, connect to WIFI.
- 2. Visit the mobile app store for your device (see table below).
- 3. Search for the **VIP Access** app **and** download to install the app to your device.

| Device                                     | Store             | Compatibility               |
|--------------------------------------------|-------------------|-----------------------------|
| <b>Apple</b> (iPhone, iPad, or iPod Touch) | Apple App Store   | Requires iOS 7.0 or later   |
| Android                                    | Google Play Store | Requires Android 4.0 and up |

- 4. Tap Open to launch the application.
- 5. If you are prompted to allow notifications tap **Allow**.

#### 2.2 Register your Symantec VIP Access App and Device

- 1. From a separate web browser, go to the *Symantec VIP Registration Form:* <u>https://register2FA.wellstar.org</u>
- 2. Follow the instructions on the form, entering the requested information.
- 3. Tap Submit at the bottom.

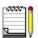

You will receive an email confirmation once your registration is complete. Please allow up to 24 hours for your registration to be processed.

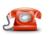

*If there are any issues or questions, please call the IT Connect Service Desk at 470-956-6000* 

#### 2.3 Test your Two-Factor Authentication

- 1. Open a browser on any device and navigate to <u>https://staff.wellstar.org</u>.
- 2. Fill in the fields as follows:

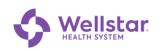

| Field    | d Description                         |  |
|----------|---------------------------------------|--|
| Username | Enter your WellStar employee ID.      |  |
| Password | Enter your WellStar network password. |  |

#### 3. Click Logon

Upon successful login, a push notification appears on your mobile device:

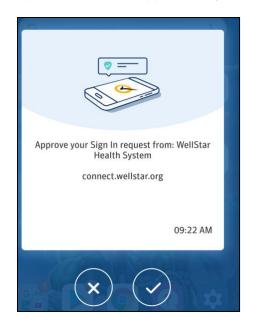

4. Tap to continue.

The screen displays a list of apps.

|            |             |                           |                       | Welcome                    | to Wellstar Staff Portal | O Logout              | *   |
|------------|-------------|---------------------------|-----------------------|----------------------------|--------------------------|-----------------------|-----|
|            |             |                           |                       |                            | To VDI s                 | settings 🔍 Find Resou | rce |
| 🗘 Wellstar |             | 🗘 Wellstar                | Coffice 365           | <b>AGFA </b><br>HealthCare | servicensw               | 🔷 Wellstar            |     |
| ImageNow   | Legacy Link | Wellstar Health<br>System | Office365             | AgfaEl                     | ServiceNow               | W2 (Use<br>Chrome)    |     |
| $\star$    | infor       | infor                     | MyD                   | State Decision             | sf <sup>♡</sup>          |                       | ľ   |
| ESource    | Expenses    | Lawson                    | myID Self-<br>Service | StrataJazz                 | Success Factors          | Remote Desktop        | -   |

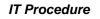

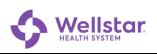

#### 3 Connect to Wellstar's Virtual Private Network (VPN)

1. Turn on the PC.

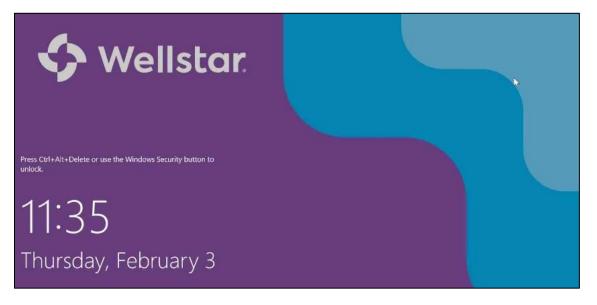

2. Press Ctrl-Alt-Del keys simultaneously.

| 8                                   |  |
|-------------------------------------|--|
| Other user                          |  |
| Jser name                           |  |
| Password                            |  |
| Sign in to: WHS                     |  |
| How do I sign in to another domain? |  |
| GlobalProtect Status: Connected     |  |
| Gateway: myvpn.wellstar.org         |  |
| Sign-in options                     |  |

3. Click (WIFI connection) in the lower right corner.

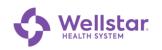

| Q                                                                      | Ello Govna! 5G<br>Connected, secured |
|------------------------------------------------------------------------|--------------------------------------|
|                                                                        | C Ello Govnal<br>Secured             |
| Other user                                                             | G Home<br>Secured                    |
| User name                                                              | KFINITY<br>Secured                   |
| Password                                                               | Cheerio!<br>Open                     |
| Sign in to: WHS                                                        | Xfinitywifi<br>Open                  |
| How do I sign in to another domain?<br>GlobalProtect Status: Connected | Barrick2 Secured                     |
| Gateway: myvpn.wellstar.org                                            | <b>偏</b> 中                           |
| Sign-in options                                                        | Wi-Fi Airplane mode                  |
|                                                                        |                                      |

4. Select your home WIFI and click Connect

The GlobalProtect Status changes to Connected:

| Other user                          |  |
|-------------------------------------|--|
| User name                           |  |
| Password →                          |  |
| Sign in to: WHS                     |  |
| How do I sign in to another domain? |  |
| GlobalProtect Status: Connected     |  |
| Gateway: myvpn.wellstar.org         |  |
| Sign in options                     |  |

5. Fill in the fields as follows:

| Field    | Description                           |  |
|----------|---------------------------------------|--|
| Username | Enter your WellStar employee ID.      |  |
| Password | Enter your WellStar network password. |  |

#### 6. Press Enter.

The Welcome screen displays:

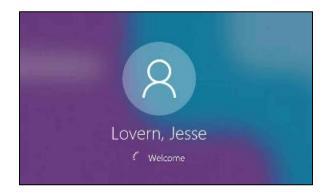

Upon successful login, a push notification appears on your mobile device:

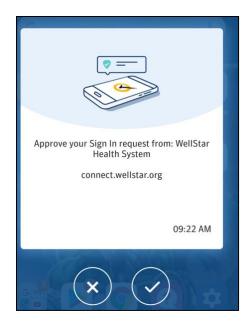

7. Tap to continue.

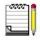

You are not required to sign into GlobalProtect again after Windows starts. GlobalProtect uses your Windows credentials to sign in, so you just need to verify the login on your mobile device (step 7 above).

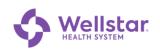

#### **Publication and Revision**

| <b>Previous Version</b> | N/A                                                                                                    | Authored by   | Carla Boardman                                    |  |
|-------------------------|----------------------------------------------------------------------------------------------------|---------------|---------------------------------------------------|--|
| Effective date          | 2/22/2022                                                                                                    | Revised by    | N/A                                               |  |
| To review date          | 8/22/2022                                                                                                    | Authorized by | RJ Hubbard<br>David Menifee<br>Dave McMillan      |  |
| Document #              | 419                                                                                                    | Approved by   | Brandon Lester<br>Jesse Lovern<br>Devin Studstill |  |
| Record location         | SharePoint:   IT Documentation Library   → End User Documentation →     Remote Conn and 2FA   Click here to access location |               |                                                   |  |
| Remarks (if any)        |                                                                                                    |               |                                                   |  |